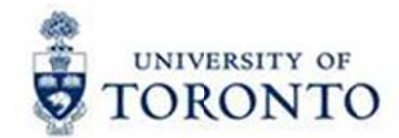

# **Financial Services Department**

# **FAST Tips**

**Feb 2017** Volume 4 **Number 2** 

Simulation: FIS Data Entry Tips (Part 1) - History function, Wildcard and the "+" sign

Watch this demonstration to learn how you can use the history function, wildcard and plus (+) sign to reduce key strokes, minimize entry errors and effectively search for data when processing transactions.

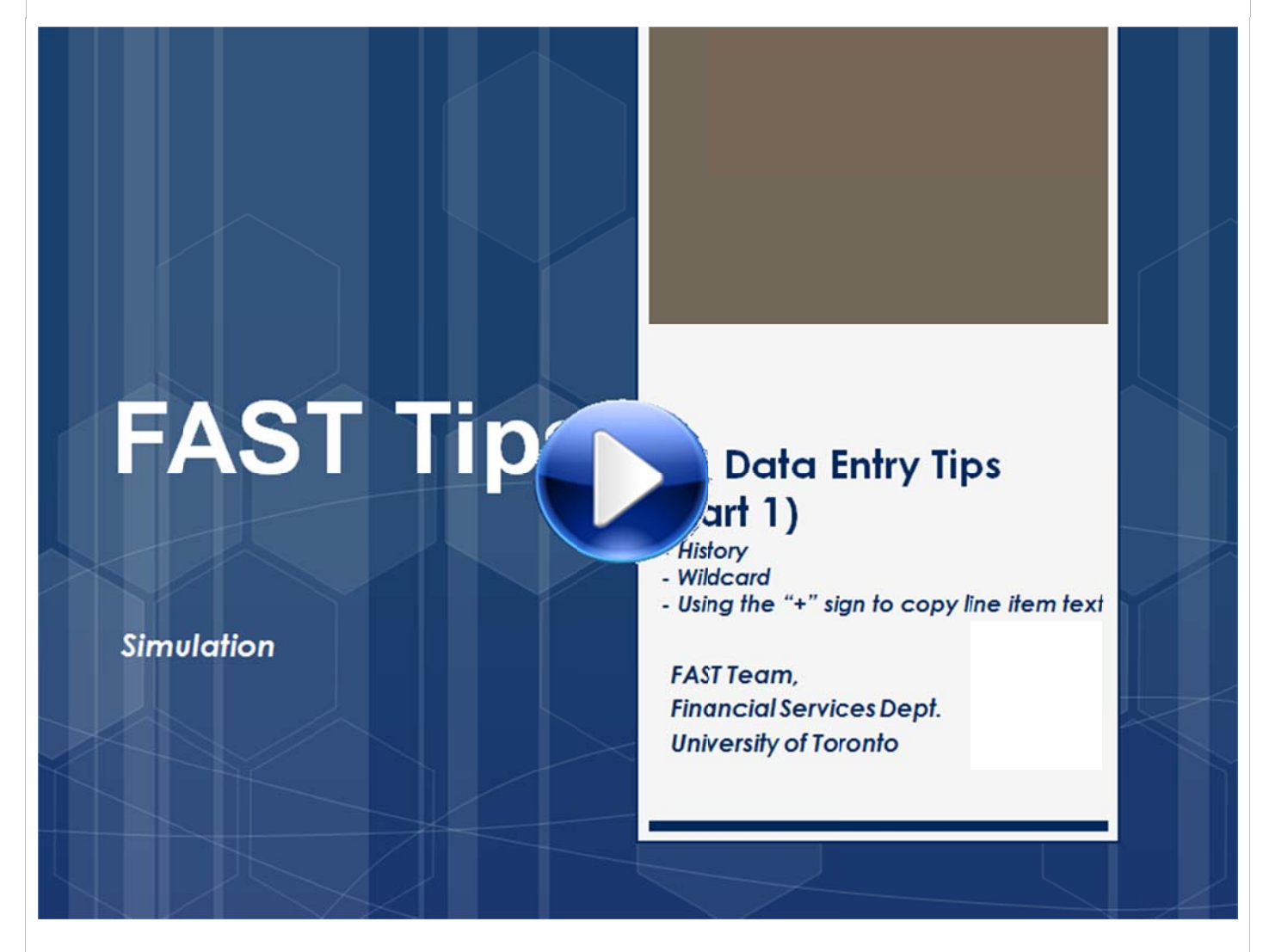

# Simulation: Understanding the Linking Table and its Impact on the CO Planning Process

Watch the demonstration below to understand how you can proactively ensure that all your Cost Centers and/or Internal Orders are linked to the correct Funds Centers, and to confirm that your operating budget will be accurately reflected in the new fiscal year.

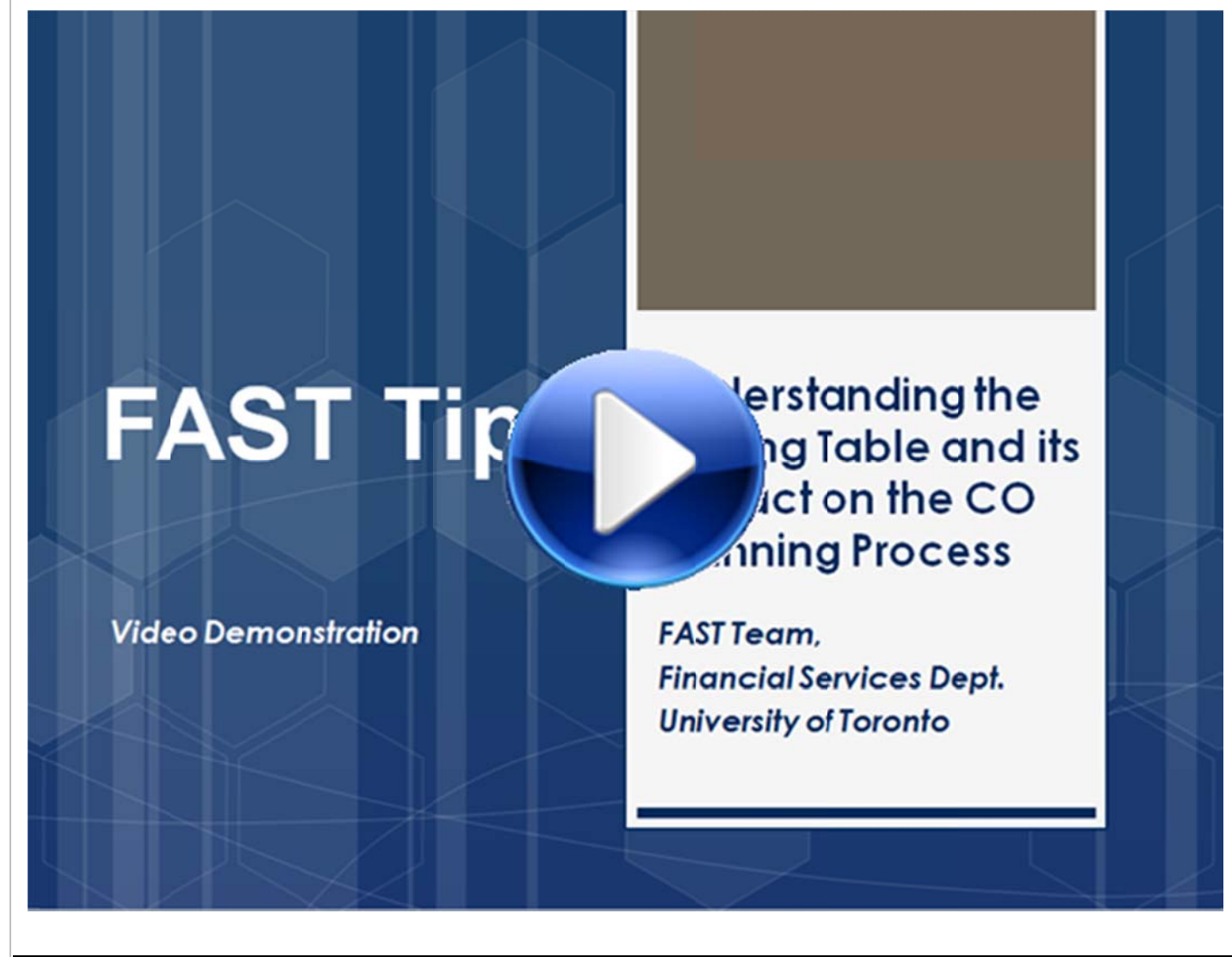

#### **Learn More:**

- **QRG: Commitment Accounting Assignment Report**
- **QRG:** Budget to Plan Reconciliation Report
- **Training Documentation:** Updating CO Plans to Operating Budgets (workshop)

#### **Participant Fees: Cash and Gift Cards** \*Topic suggested by FAST Tip Newsletter subscriber

The University pays out participant fees for research regularly. When cash is required to reimburse participants (i.e. subject payments), an Accountable Advance may be requested. When gift cards are the preferred method of payment, the Researcher can be reimbursed for the purchase when the voucher/participant list is complete and the original receipt for the gift cards, including proof of payment, are submitted along with the expense reimbursement claim form.

The following back-up documentation is recommended:

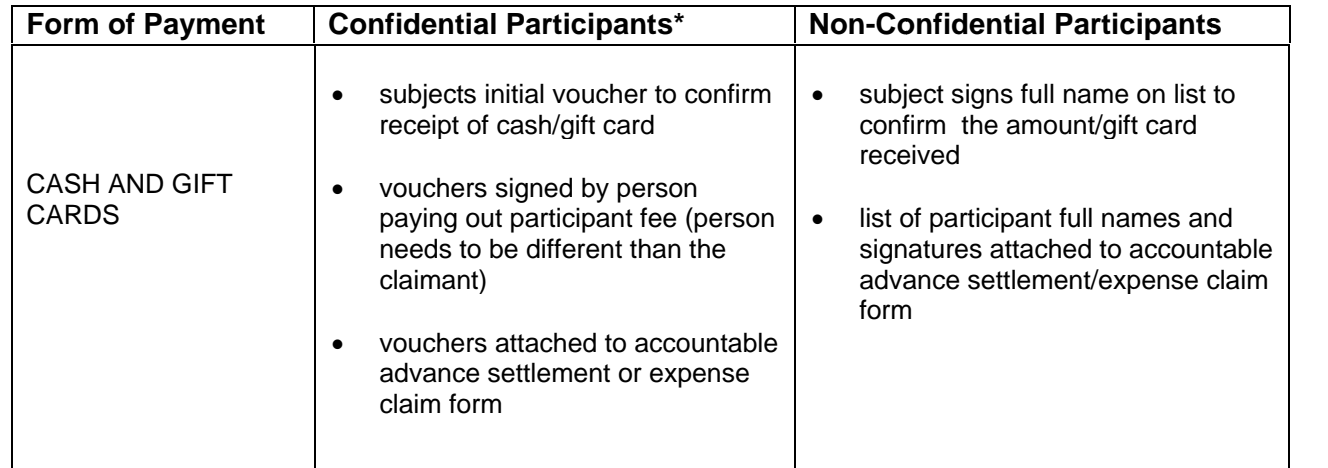

\*For confidential participants, it is recommended that two lists be maintained. One confidential list with full names and amounts paid out as subject payments to individuals, authorized by approver, locked in cabinet. The second list is vouchers with numbers identifying subjects.

#### **Learn More:**

- **GTFM: Expense Reimbursements and Accountable Advances**  $\bullet$
- Forms: Expense Report/Accountable Advance Settlement

How can I view budget details for Funds Centers or Funds Center/Fund combinations?

Budget Movement Reports are available for both funds centers and funds center/funds and can provide either a summary view or line item display of budget activity based on the type of budget transaction. Drill down functionality allows users to view the budget line items that support the summary totals and access the original budget transactions.

Both reports provide a summary display of budget activity based on type of budget transaction which includes original budget, supplements, returns, transfers sent and received, as well as a total budget for each commitment item including carry forward. The report for funds also includes a column showing released budget. Depending on your heeds, they can be run for individual or multiple funds centers or funds.

## **ZFTR055 - Budget Movement Report for Funds Centers**

#### *Input Screen*

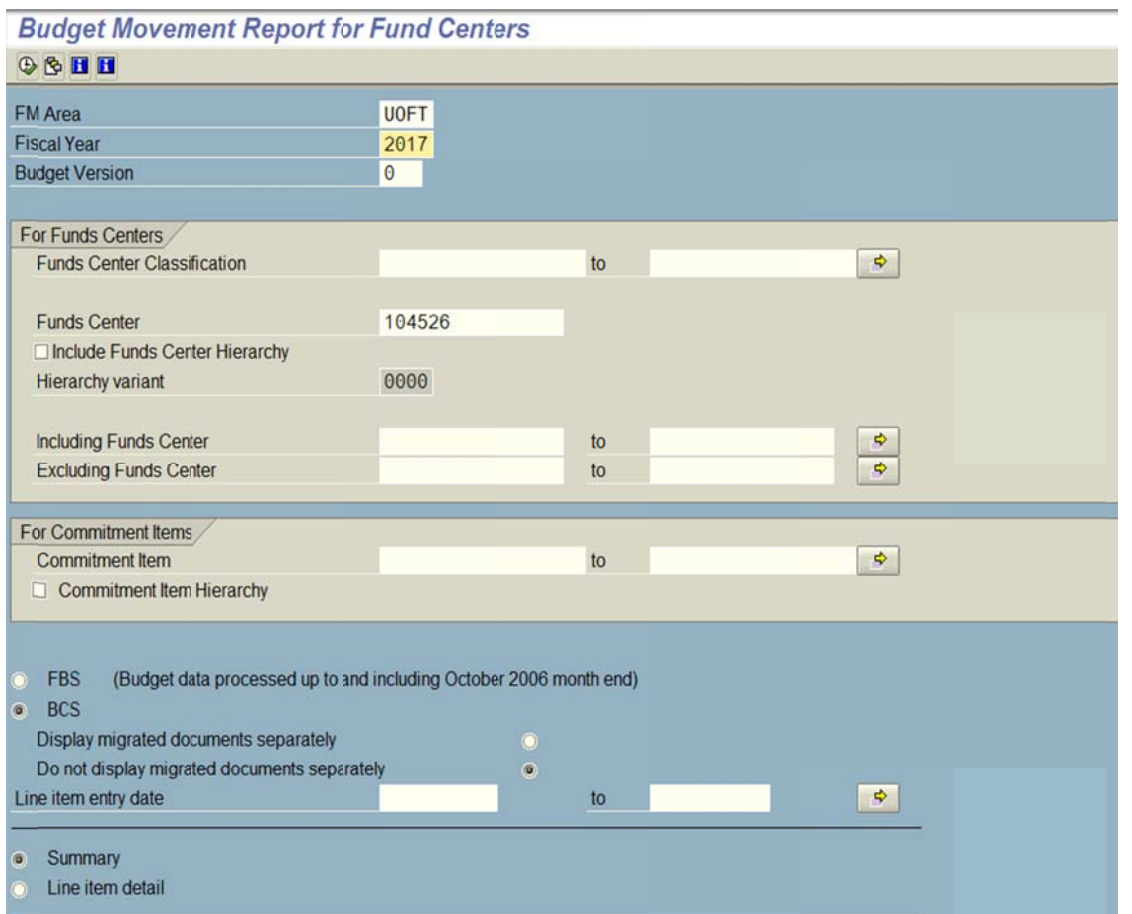

#### *Ou tput Screen*

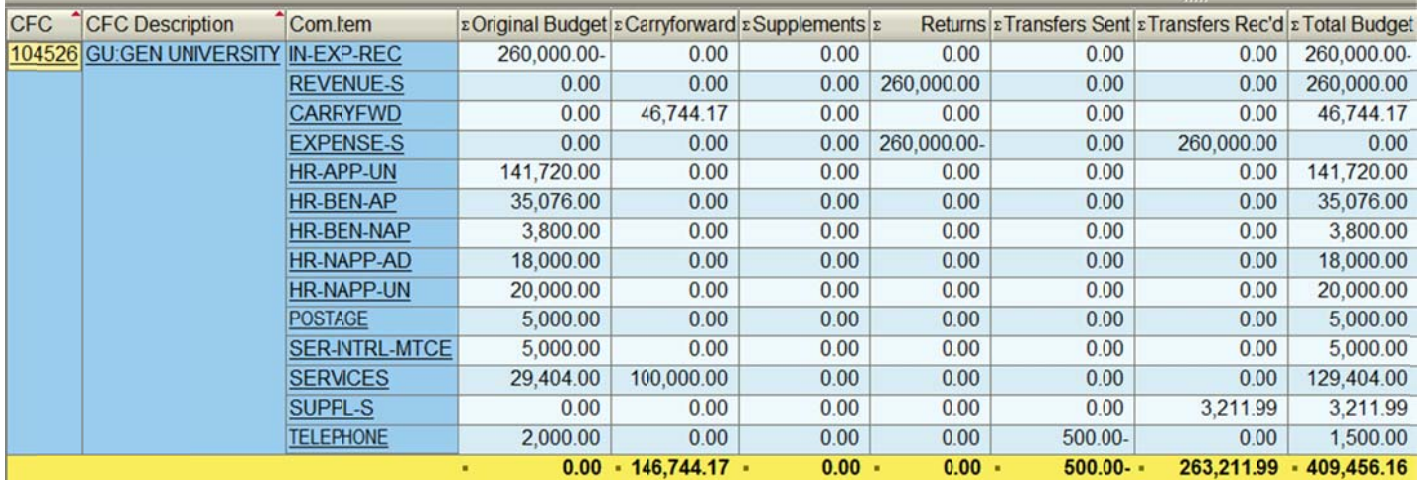

**NO TE:** The ability to view budget details is also available when running the **ZFTR111: Funds Center Report**.

#### ZFTR055 FUNDS - Budget Movement Report for Funds

#### **Input Screen**

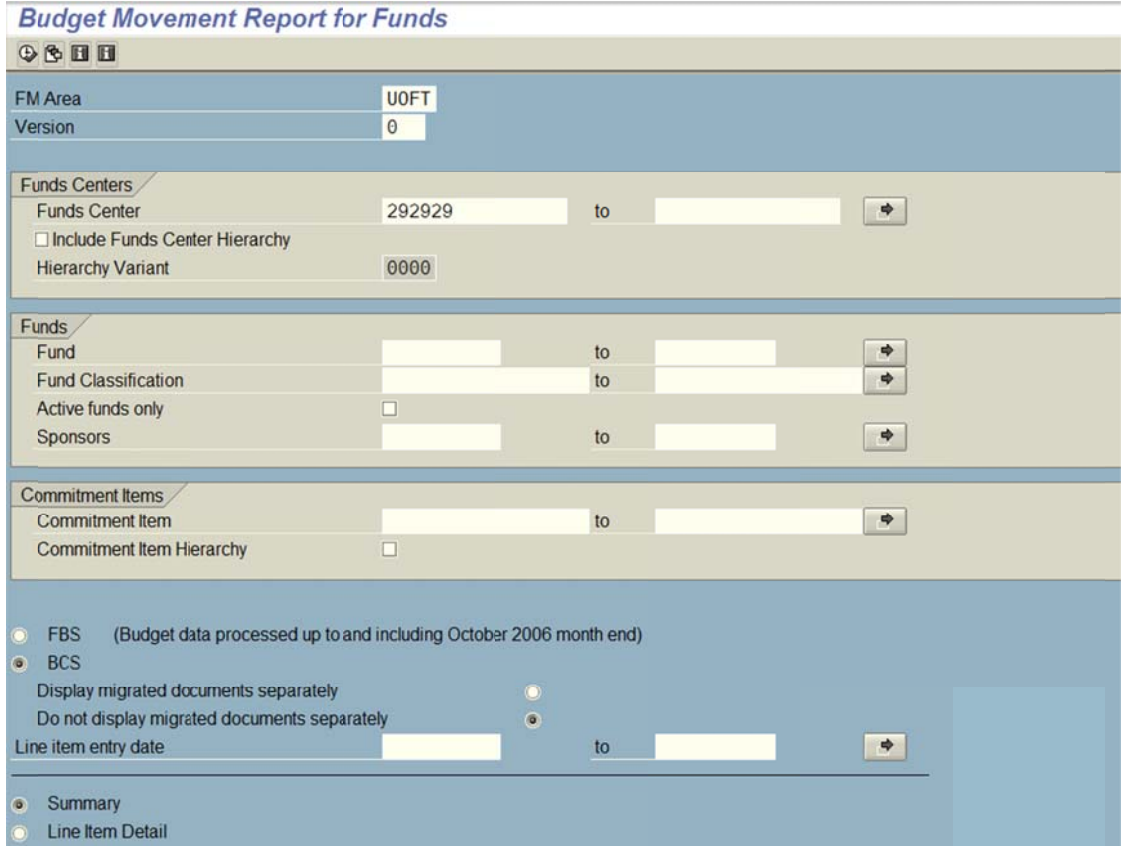

#### **Output Screen**

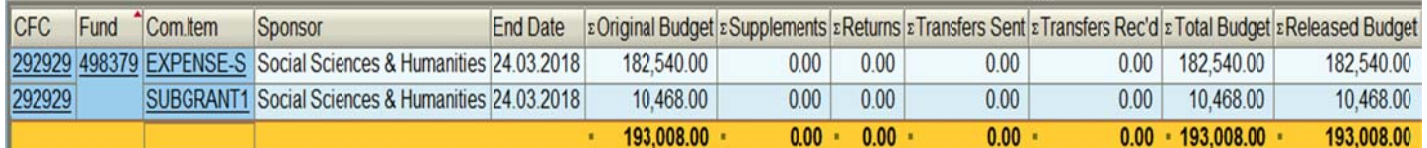

NOTE: In either report you can double click and drill down on ANY number shown to view the supporting line item details.

#### **Learn More:**

- **QRG: ZFTR055 Budget Movement Report for FC**  $\bullet$
- **QRG: ZFTR055 FUNDS Budget Movement Report for Funds**  $\bullet$
- **DOCUMENTATION & SUPPORT: Budget Analysis Reports**  $\bullet$

#### **Requesting Ideas for FAST Tips Articles and Simulations!**

We are always looking for fresh ideas from our readers.

If you have any suggestions for FAST Tip articles or simulations, send us your input in the feedback link below!

# **FE [EEDBAC](http://finance.utoronto.ca/fast-tip-survey/) K**

## **ONE-ON-ONE WORK SUPPORT**

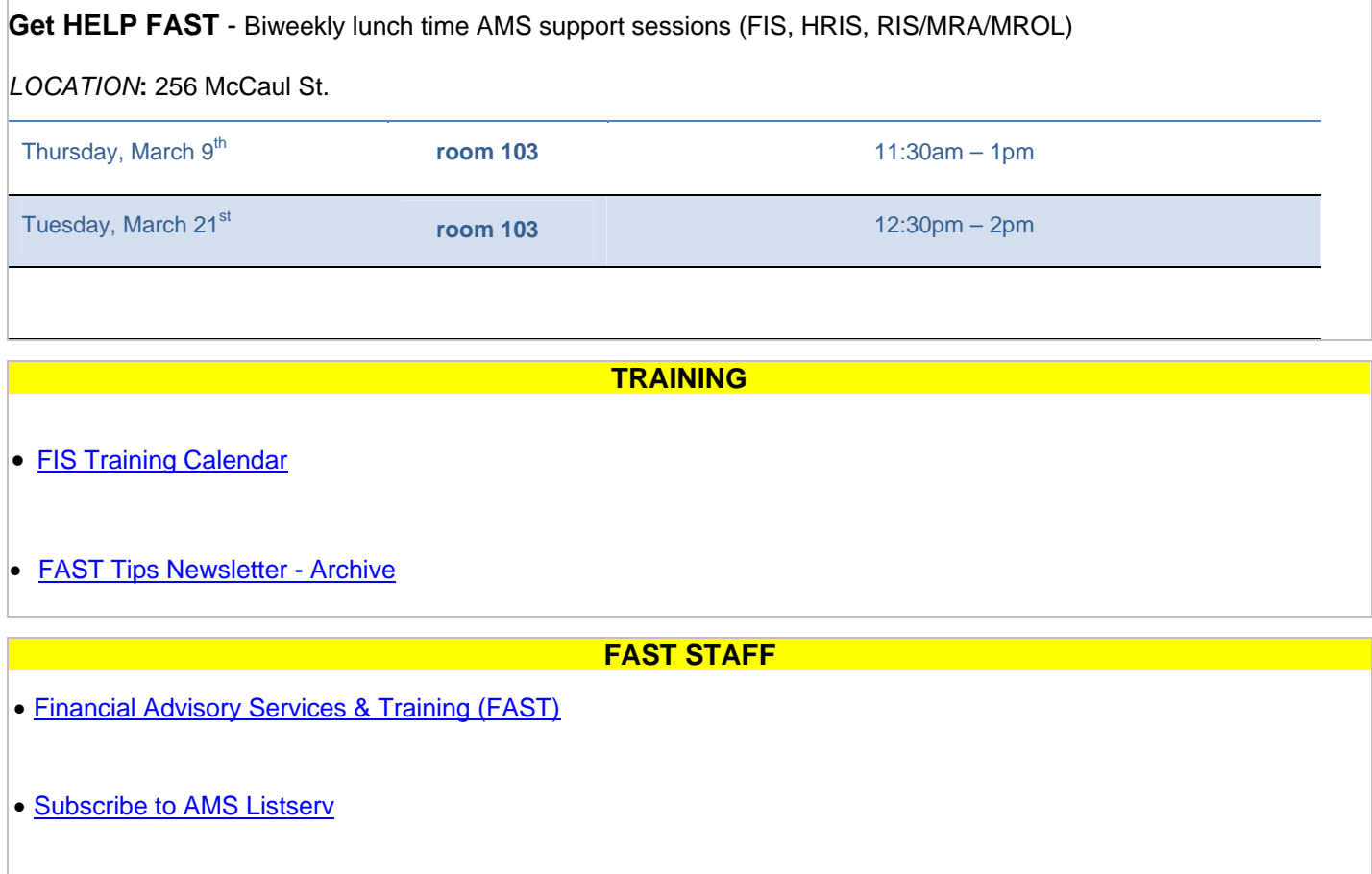